## ※進階版安裝說明文件 **112.12.01** 版

# 「帳號授權**(**指名授權**)**」安裝步驟簡化流程 安裝前注意事項1:確保符合系統規格,系統更新到最新

符合Adobe 2023 版本 系統需求如下 軟體全數安裝接近 25G,安裝過程需要 50G 的空間

#### Adobe 2023 安裝系統需求 (全系列 Win10 需 20H2 以上 / Big Sur 需在 11.2.2 以上)

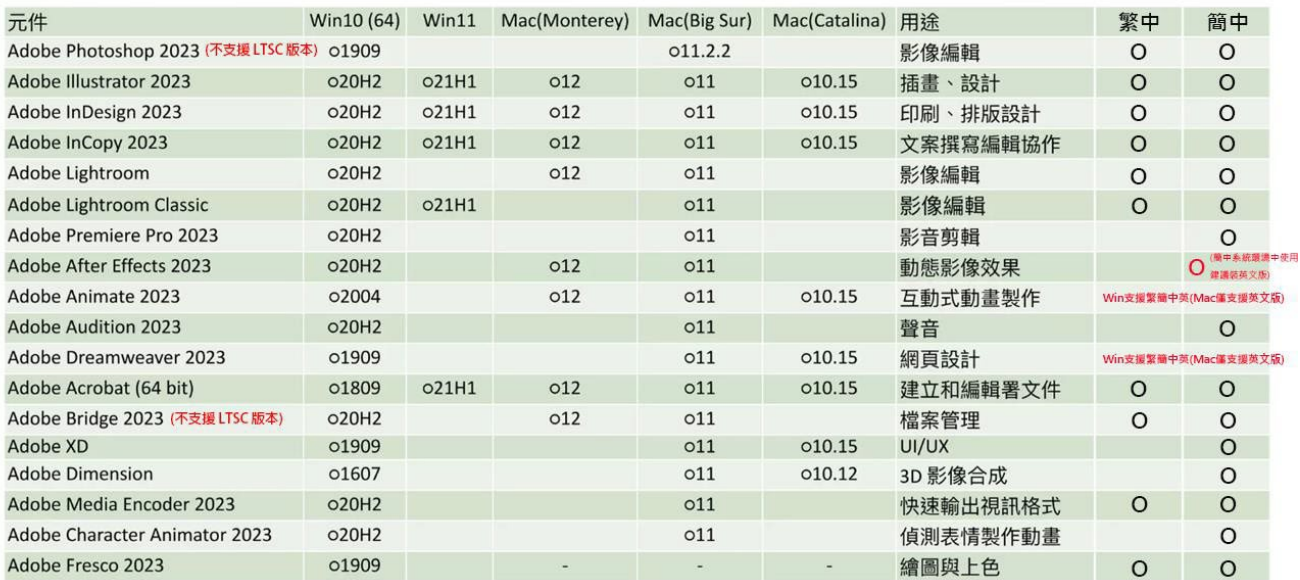

常見問題參考:

我能在 **Windows 11** 使用 **Adobe** 應用程式嗎? **<https://helpx.adobe.com/tw/download-install/kb/windows-11.html>**

**MacOS 13 Ventura** 有支援的軟體,以及可能遇到的問題**(**建議先不要升級 **MacOS):**

**[https://helpx.adobe.com/tw/download-install/kb/macos-ventura](https://helpx.adobe.com/tw/download-install/kb/macos-ventura-compatability-common-issues.html)[compatability-common-issues.html](https://helpx.adobe.com/tw/download-install/kb/macos-ventura-compatability-common-issues.html)**

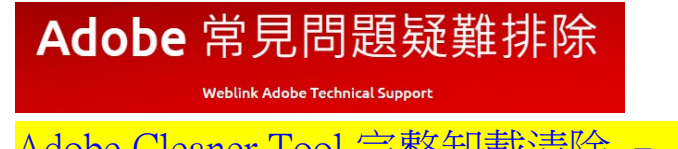

Adobe Cleaner Tool 完整卸載清除 – Adobe [常見問題疑難排除](https://adbetw.wordpress.com/2021/07/29/%e7%a7%bb%e9%99%a4%e6%89%80%e6%9c%89%e7%9a%84-creative-cloud-%e8%bb%9f%e9%ab%94/) (wordpress.com)

### 安裝前注意事項 **2**:驅動程式版確保更新到最新

確定您當前電腦的驅動程序型號,直接前往顯示卡製造商的網站,查看是否有驅動程式更新:

- **NVIDIA** [驅動程式](https://www.nvidia.com/download/index.aspx?lang=tw)
- **AMD** [驅動程式](https://www.amd.com/zh-hant/support)
- **Intel** [驅動程式](https://downloadcenter.intel.com/zh-tw/product/81503)

### 安裝前注意事項 **3**:將之前的 **Adobe** 軟體清空**(**包含 **Adobe Reader)**

清理之前的 **Creative Cloud** 軟體:安裝大量授權版本前, 必需先把本機裡的 Adobe 相

關軟體透過控制台全數移除掉, 移除完軟體之後再使用 Creative Cloud Cleaner Tool 進行剩餘的系 統清理, 再進行安裝即可。

[https://adbetw.wordpress.com/2021/07/29/%e7%a7%bb%e9%99%a4%e6%89](https://adbetw.wordpress.com/2021/07/29/%e7%a7%bb%e9%99%a4%e6%89%80%e6%9c%89%e7%9a%84-creative-cloud-%e8%bb%9f%e9%ab%94/) [%80%e6%9c%89%e7%9a%84-creative-cloud-%e8%bb%9f%e9%ab%94/](https://adbetw.wordpress.com/2021/07/29/%e7%a7%bb%e9%99%a4%e6%89%80%e6%9c%89%e7%9a%84-creative-cloud-%e8%bb%9f%e9%ab%94/)

#### **<**選擇 **1.ALL>** 清除全部軟體

C:\Users\80018789\Downloads\AdobeCreativeCloudCleanerTool.exe Choose from one of the following options to clean up :  $|1$ . All Adobe Flash Player 10.2<br>Creative Cloud 2018, 2017, 2015, 2014, Creative Cloud & CS6 Products<br>Creative Cloud 2018, 2017, 2015 only<br>Creative Cloud 2014 only  $\frac{2}{3}$ : 4.  $\frac{5}{6}$ . Creative Cloud only CS6 only<br>CS5-CS5.5-CS6 84  $\overline{\text{CS}}\overline{\text{S}}$ - $\overline{\text{CS}}\overline{\text{S}}$ .5  $[10.$   $\bar{c}$ sz,  $\bar{c}$ sz 11. Adobe Id credentials 12. Fix Host File 13. Ouit Choice :>

**<**選擇 **3.Clean ALL>** 清除全部軟體剩餘的殘留檔案,包括 **Adobe ID** 登陸資訊、重置 **Host** 檔

List of products installed on this machine

Adobe Id Credentials<br>Fix Host File<br>Clean All.

Please enter the option number of the product you wish to remove; enter (q) to quit  $\ldots$   $\gg$ 

#### **<**按下 **Enter> <**按下 **Y>**就會開始進行清理

List of products installed on this machine

Adobe Id Credentials<br>Fix Host File Clean All.

Please enter the option number of the product you wish to remove: enter (g) to quit ... >> 3

Are you sure you want to clean all the listed products and associated files? Type (y) to confirm and remove or (n) to quit  $\ldots$  >>

Please wait for Adobe Creative Cloud Cleaner Tool to finish........

Adobe Creative Cloud Cleaner Tool completed successfully

#### <重新開機>訊息末端出現 Successfully 就可按下 Enter, 重開機,獲得一個乾淨的安裝環境

#### <進階補充,若考慮更完整的清除,可參考下方連結斟酌手動清除所有指定資料夾的檔案>

<https://adbetw.wordpress.com/2021/07/29/%e7%a7%bb%e9%99%a4%e6%89%80%e6%9c%89%e7%9a%84-creative-cloud-%e8%bb%9f%e9%ab%94/>

執行完上方的清除工具, 「Clean all」確認電腦內全數的 Adobe 軟體都移除之後,請刪除以下資料夾路徑:

- $\sim$  Files / Folders  $\sim$
- %temp%
- C:\Program Files\Adobe
- C:\Program Files\Common Files\Adobe
- C:\Program Files\Common Files\Macrovision Shared
- C:\Program Files (x86)\Adobe
- C:\Program Files (x86)\Common Files\Adobe
- C:\Program Files (x86)\Common Files\MacrovisionShared
- C:\ProgramData\Adobe
- C:\ProgramData\FLEXnet

#### **(\*以下 AppData 這個資料夾有些電腦是 [隱藏檔](https://support.microsoft.com/zh-tw/windows/%E5%9C%A8-windows-%E4%B8%AD%E6%AA%A2%E8%A6%96%E9%9A%B1%E8%97%8F%E7%9A%84%E6%AA%94%E6%A1%88%E5%92%8C%E8%B3%87%E6%96%99%E5%A4%BE-97fbc472-c603-9d90-91d0-1166d1d9f4b5#WindowsVersion%3DWindows_10) 需自行打在資料夾路徑)**

- C:\Users\AppData\Roaming\Adobe
- C:\Users\AppData\Roaming\com.adobe
- C:\Users\AppData\Local\Adobe
- C:\Users\AppData\LocalLow\Adobe
- C:\Users\AppData\Local\VirtualStore\Program Files\Common Files\Adobe

### 方理之前的 Acrobat 軟體: 如果電腦之前只有裝過 Adobe Acrobat Reader, 要安裝

Acrobat 之前, 必須先使用 Acrobat Cleaner Tool 這個工具把它移除掉。

#### **Acrobat Cleaner tool** 卸載工具 ,這個是專門清理 **Acrobat** 的工具,操作細節參考下方連結。

<https://adbetw.wordpress.com/2021/08/04/acrobat-cleaner-tool-%e5%8d%b8%e8%bc%89%e5%b7%a5%e5%85%b7/>

#### 1.**<**選擇 **Next> 2. <**選擇 **Accept>**

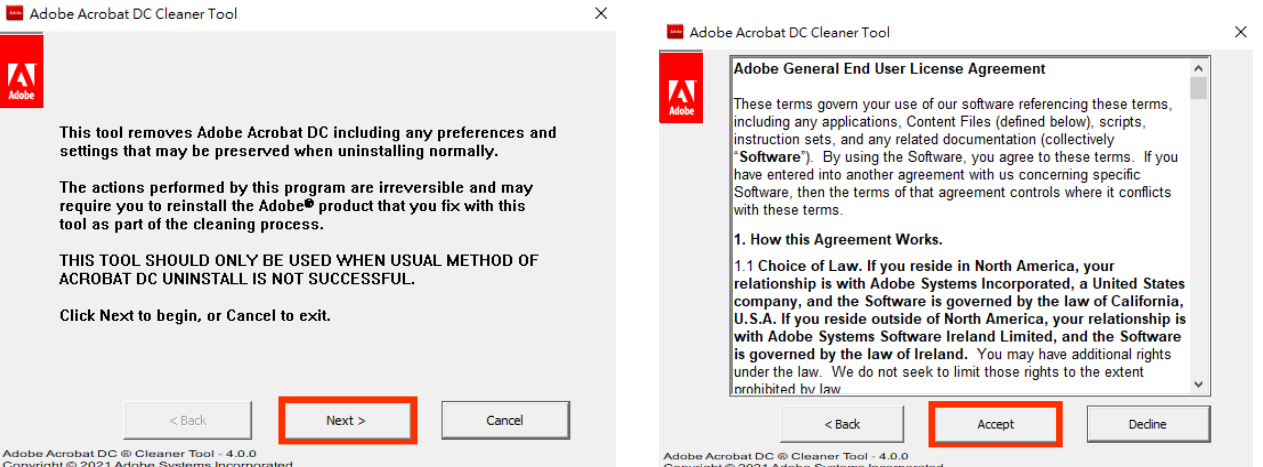

#### **3.**選擇要刪除的 **Acrobat** 版本**<**選擇 **Next> 4.<**選擇 **Next>**

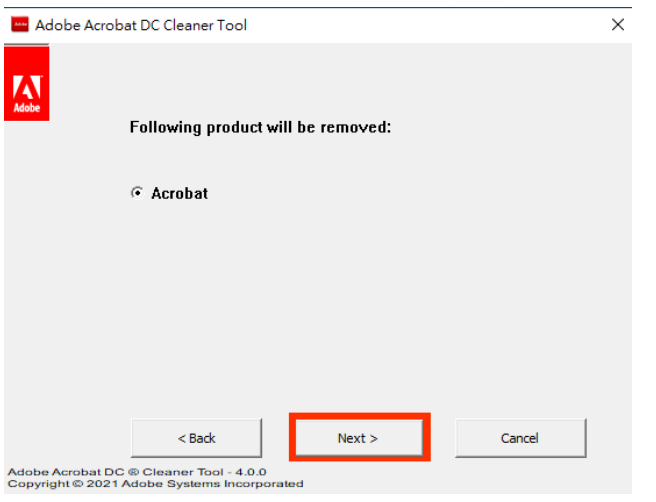

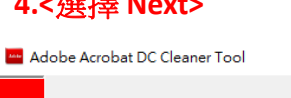

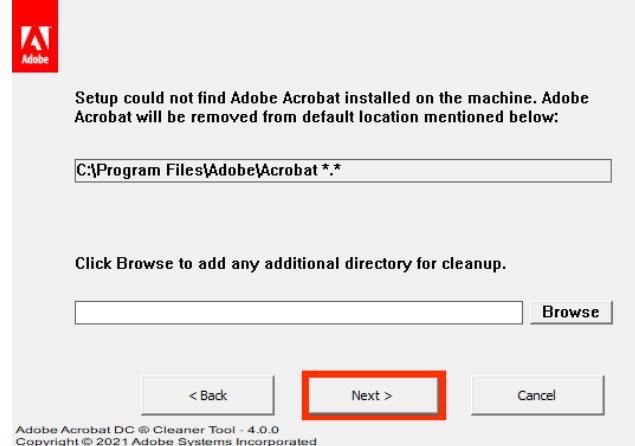

 $\times$ 

#### **5.<**選擇 **Clean Now> 6. <**選擇 **Finish>**

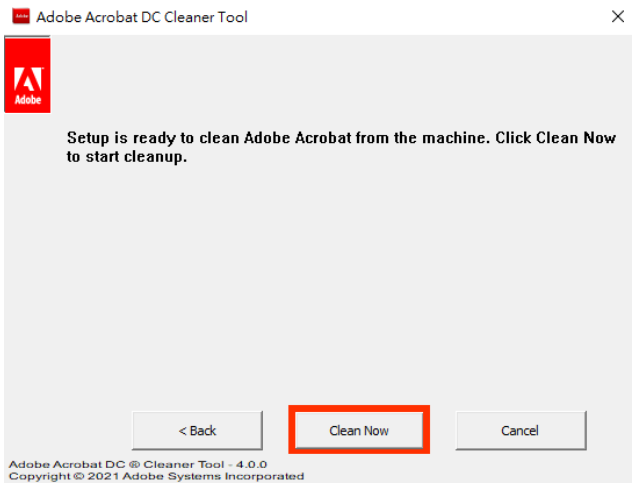

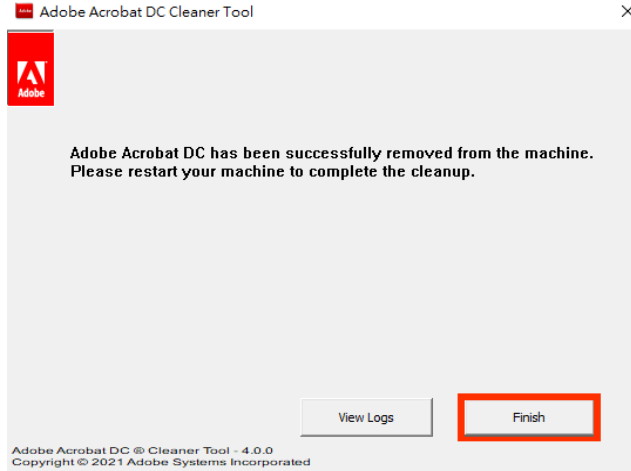

若曾經安裝教育局提供的裝置授權版本, 欲安裝使用帳號授權 時, 請先用工具停用裝置授權(一定要在學校的網域內執行, 手 機熱點算外網)

如何停用裝置授權, 請參考以下連結: [復原共用裝置授權](https://helpx.adobe.com/tw/enterprise/using/recover-sdl-licenses.html) (adobe.com)

### 如何下載及安裝 Creative Cloud 桌面應用程式(個人

1. 前往 [Creative Cloud](https://creativecloud.adobe.com/apps/download/creative-cloud) 網站。下載程序會立即開始。

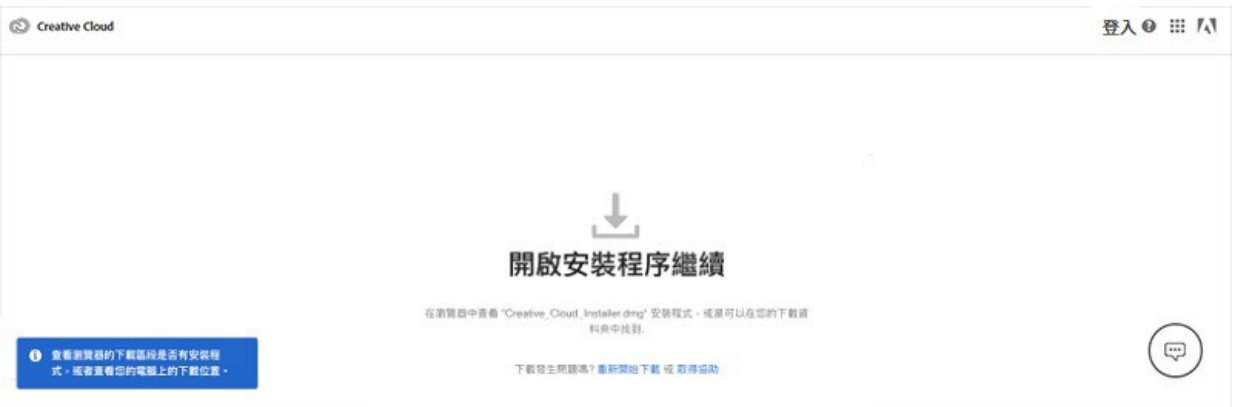

如果您是使用 Windows 裝置,系統可能會提示您儲存下載的檔案。 如果您是使用 macOS 裝置,系統可能會提示您允許下載作業。

2. 在下載完成的檔案上按兩下,即可開始安裝:

macOS: Creative Cloud Installer.dmg

Windows: Creative Cloud Set-Up.exe

3. 依照螢幕上的指示完成安裝(如果無法透過這三個步驟安裝,參考下方直接下載連結)[。](https://support.microsoft.com/en-us/help/13443/windows-which-version-am-i-running)

找出您的 [Windows](https://support.microsoft.com/en-us/help/13443/windows-which-version-am-i-running) 版本 (64 位元或 32 位元)。如果知道您擁有的版本,請直接前往下一步。 下載適用於您的 Windows 版本的安裝程式:

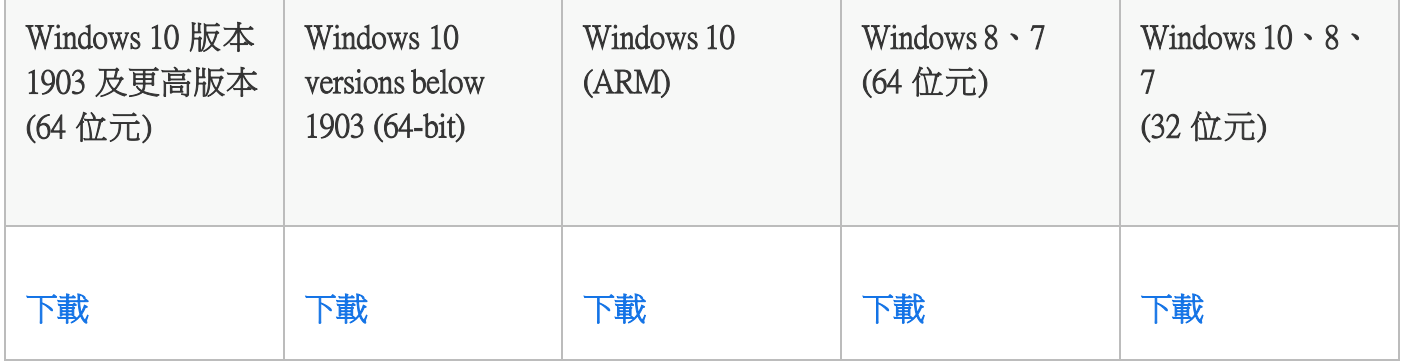

[找出您的](https://support.apple.com/en-us/HT201260) macOS 版本。如果知道您擁有的版本,請直接前往下一步。 下載適用於您的 macOS 版本的安裝程式:

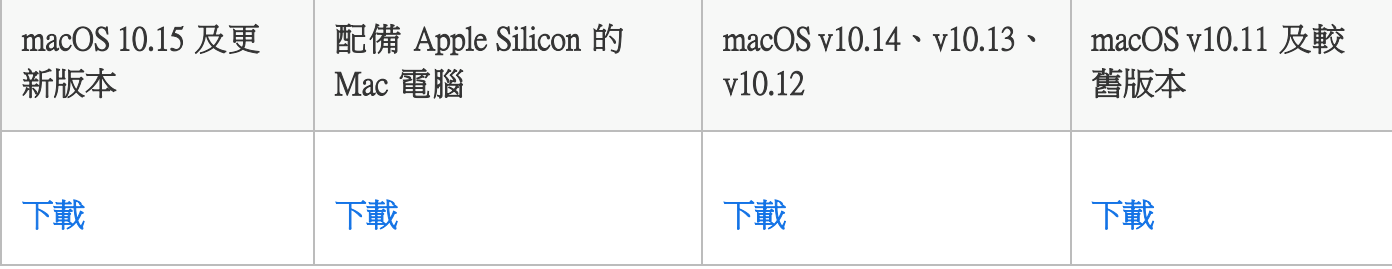

### 電腦教室部署

## 如何下載及安裝 **Creative Cloud** 桌面應用程式 打包全產品約20項, 安裝過程需要 50G 的空間,請先檢查硬體 備是否足夠?

### 方法一

- 1.若老師需要於電腦教室進行軟體教學,請先在電腦上安裝 好課堂會用到的Adobe桌面版軟體,以免下載佔用太多課 堂時間。首先在樣本機上利用老師已獲授權的帳號登入, 安裝完所需軟體後記得登出教師帳號再進行派送作業。
- 2.若需要在課堂上帶同學申請授權,請先行預留時間,因為 Adobe 官方系統發送核准信的時間無法掌控,可能立即發 送也可能需一至三小時,將導致無法在課堂內讓全班完成 授權申請,而耽誤上課時間。學生若有任何申請授權問題 題,不需透過教師詢問,可以直接掃 QRcode 進客服中心 洽詢。

## 方法二

欲取得部署打包以做為教室安裝來源需求,可至透過以下帳戶登入進行部署取得打包。 帳號授權打包

通用帳戶:**adobevipedu@gmail.com** 密碼:**Edu1234\$**

**[https://adminconsole.adobe.com/](https://adminconsole.adobe.com/?locale=zh-tw)**

**<**請用無痕模式進入較為乾淨**>** 

備註**:** 

θ Adobe 帳戶的空全使用

裡面有一個停用的方式 **-** 如何停用兩步驟驗證 如果有開啟有登入過程的地方就會需要驗證可先行關閉方便操作**.** 

### ※登入後直接選取套件,然後建立套件

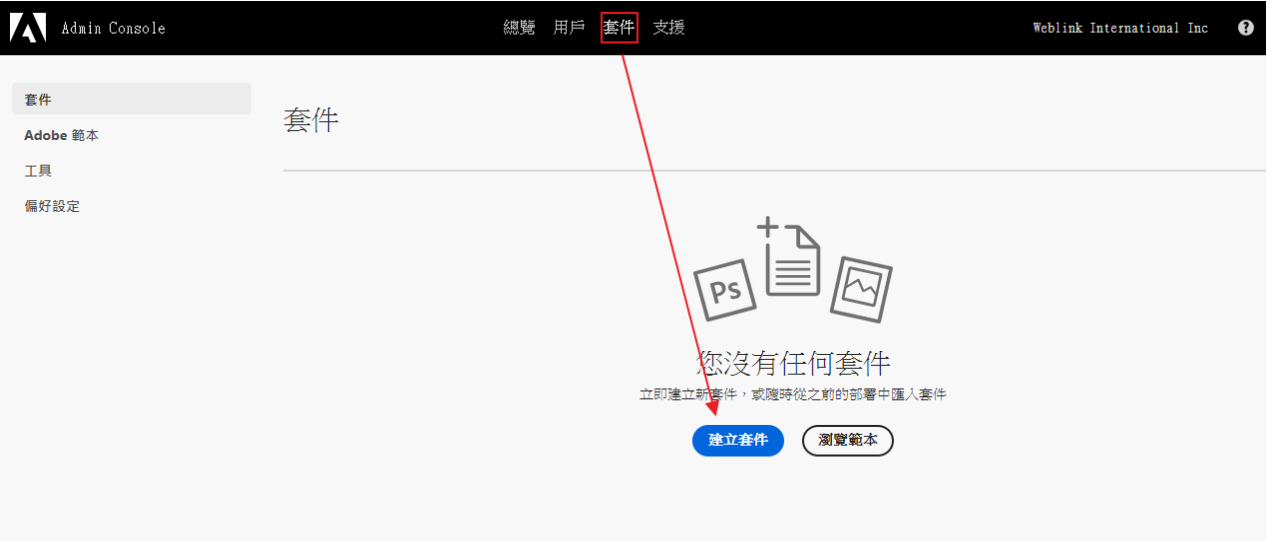

### ※登入若是英文版在下面語系改成繁體中文即可

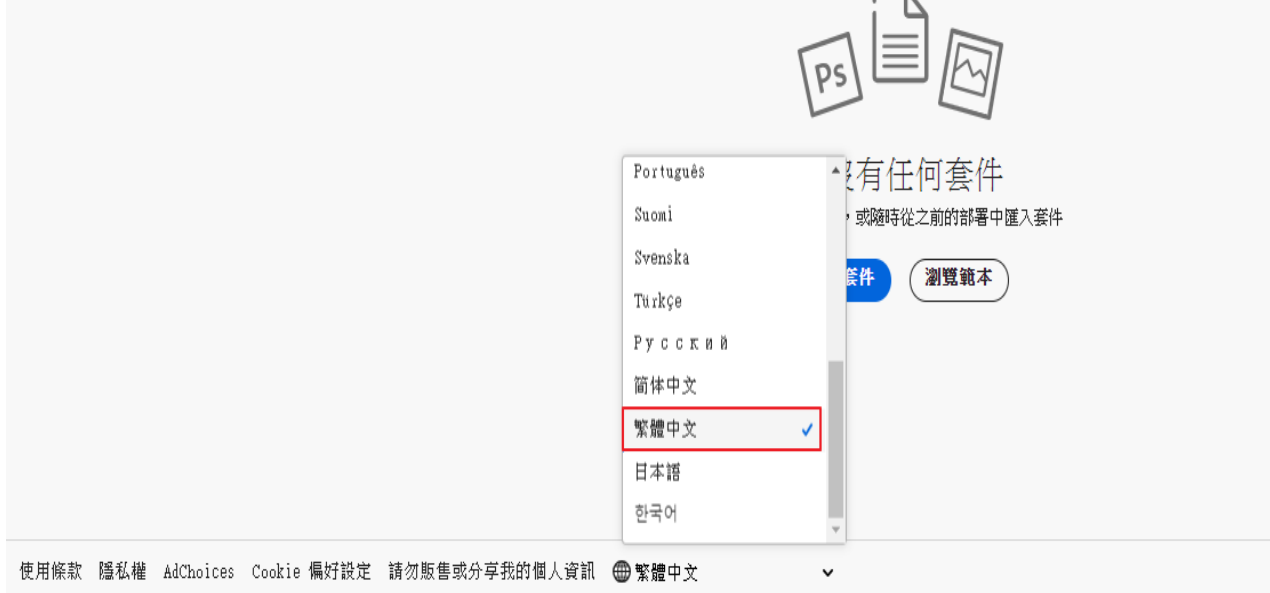

### ※選擇受管理的套件

#### 建立套件

#### 遽擇您的部署方式

將軟體提供給您的用戶相當簡單。以下有幾個方式可滿足您的部署需求。

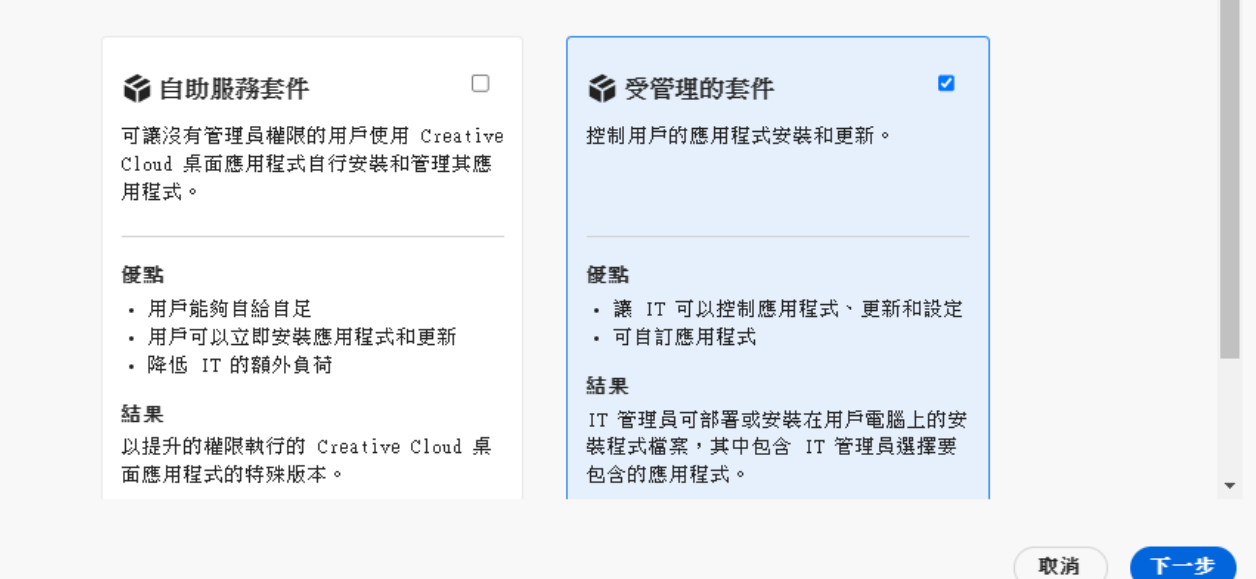

### ※選擇打包的平台

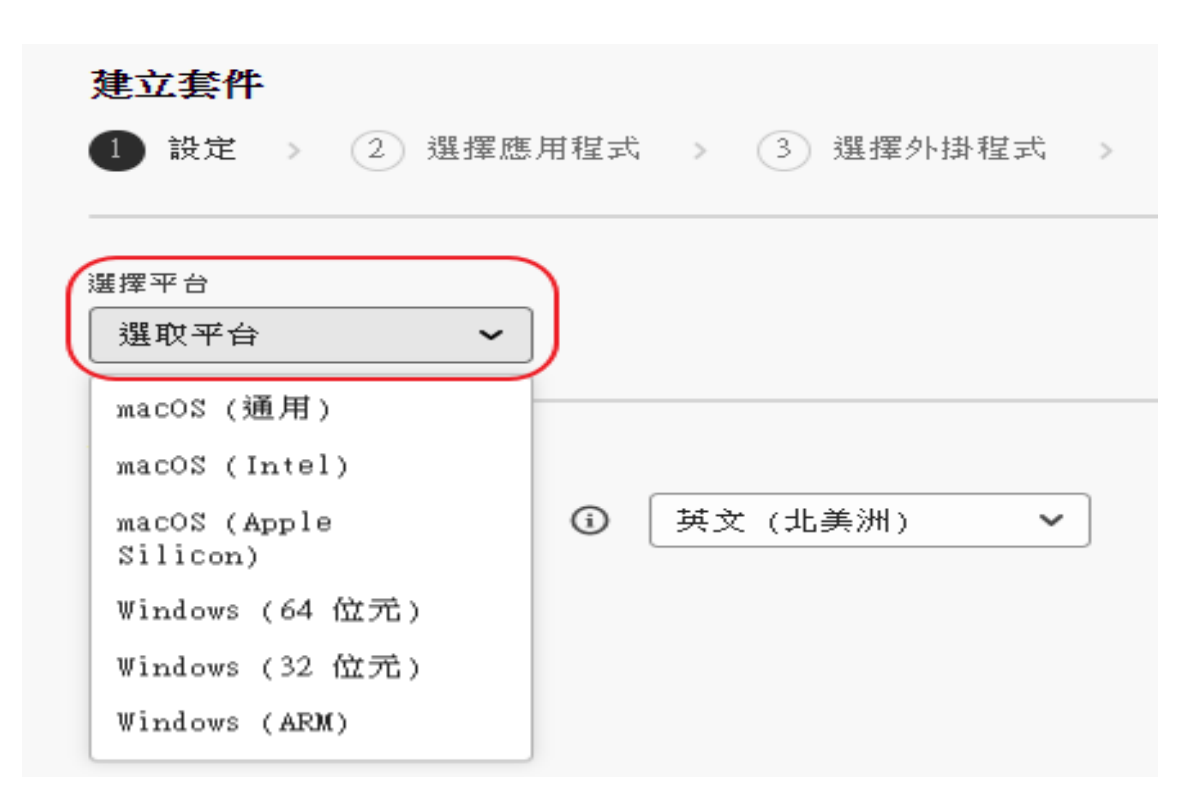

### ※選擇軟體有支援的語系 **(**有的產品會只有簡體版無繁中**)**

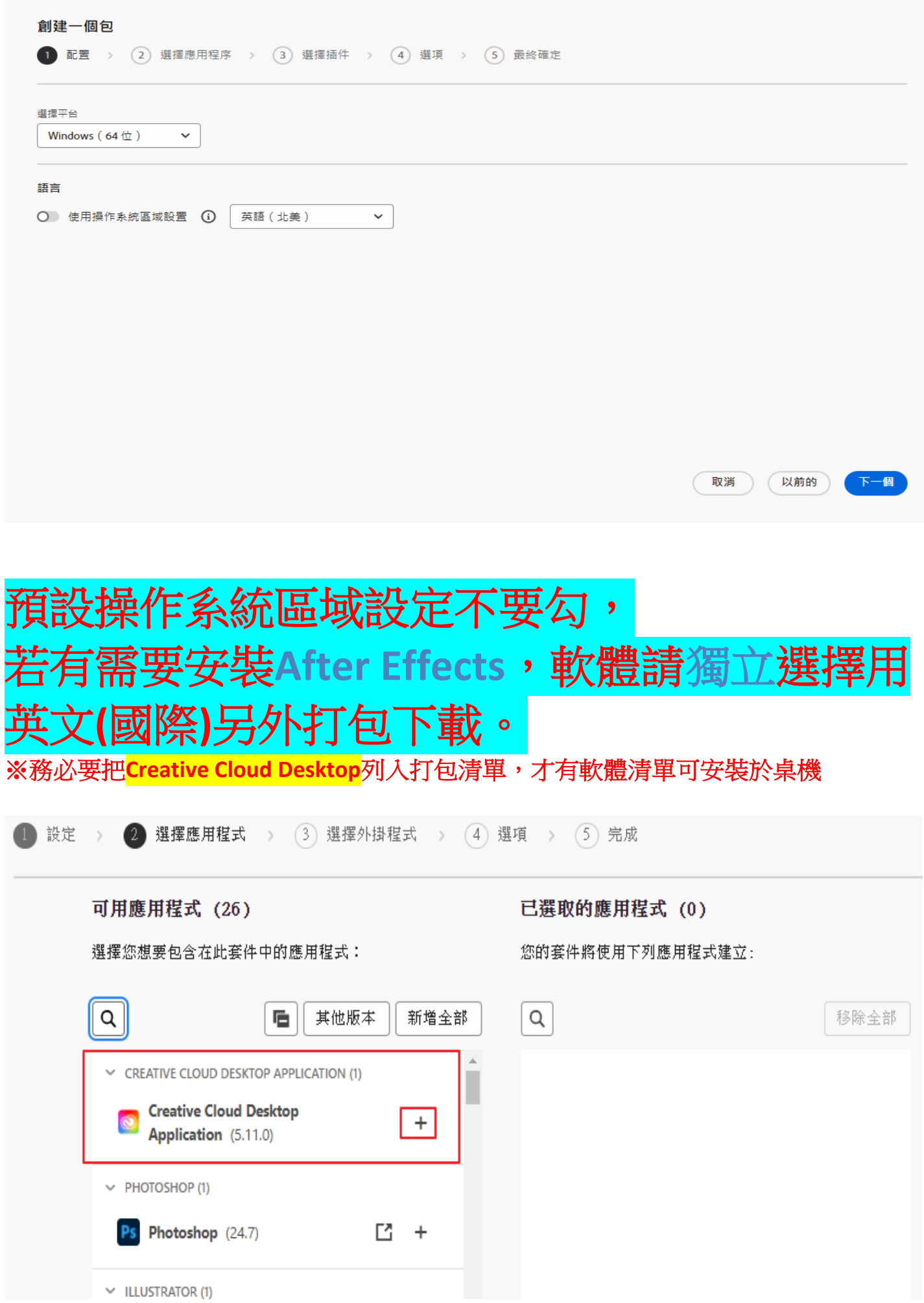

※選擇要安裝軟體後按下一步

#### 建立套件

可用應用程式 (21)

選擇您想要包含在此套件中的應用程式:

#### 已選取的應用程式 (5)

您的套件將使用下列應用程式建立:

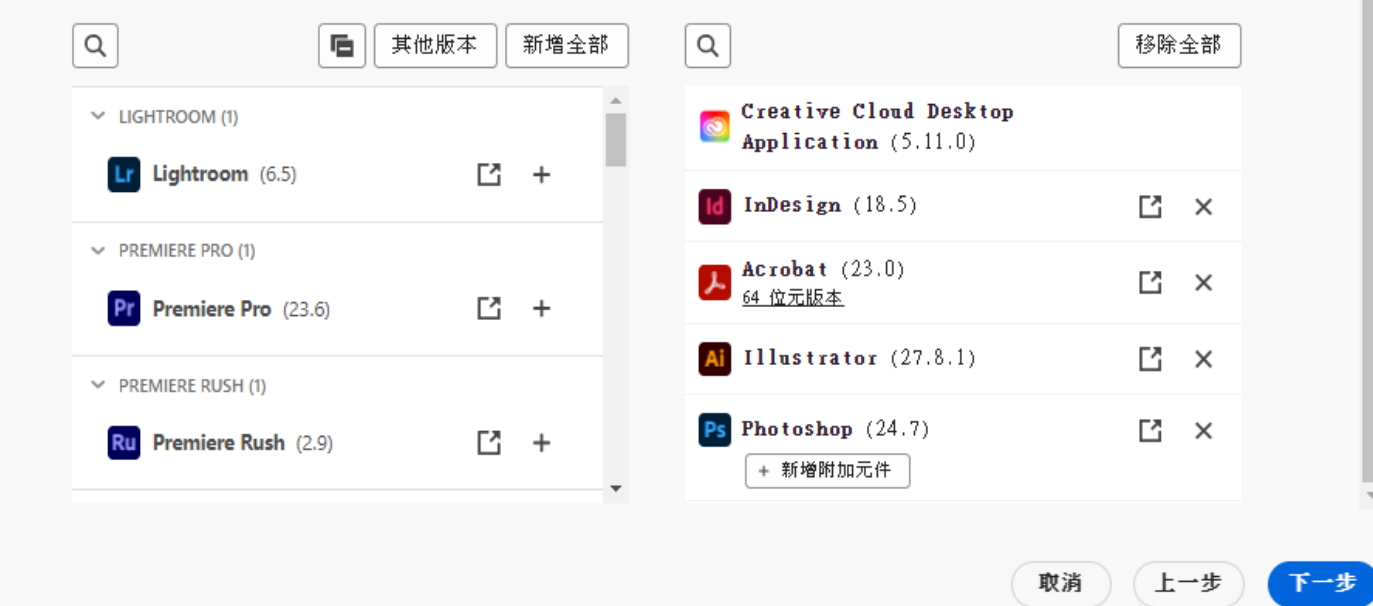

※此畫面可忽略,按下一步

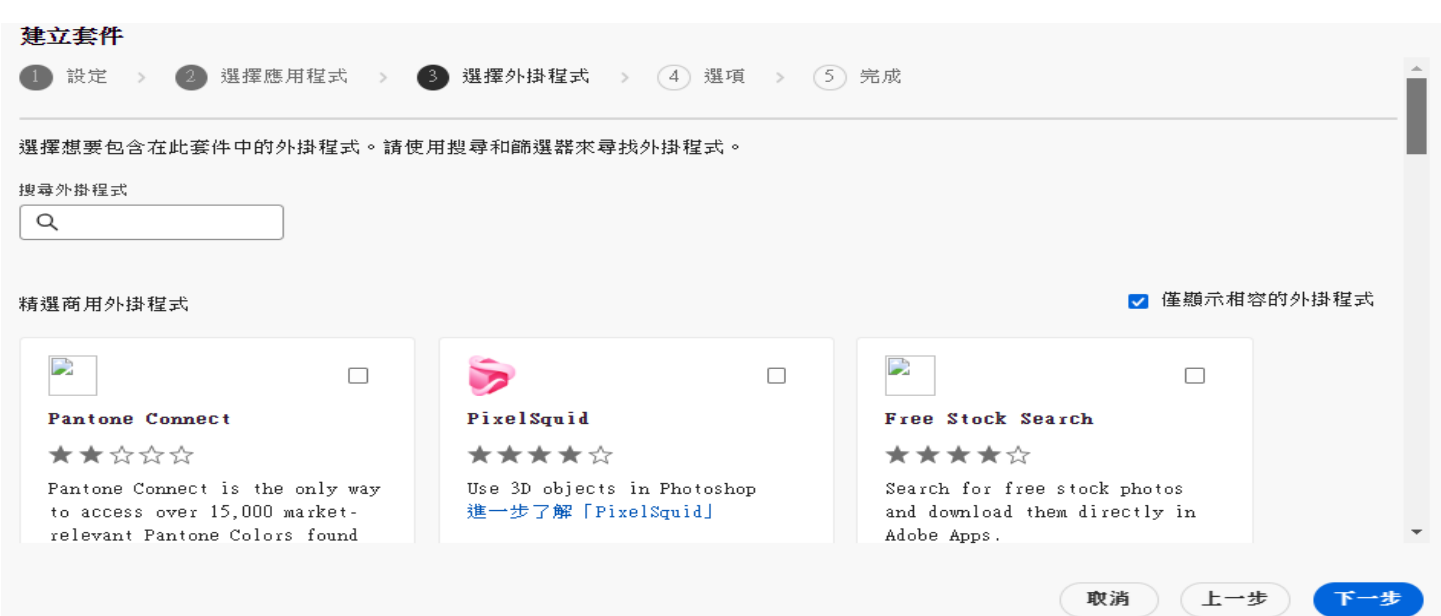

### **!!!** 請特別注意**!!!**  電腦教室建議不要開放自動更新**,** 以免影響到上課**,** 一學期或一年再更新就好。 建立套件 1 設定 > 2 選擇應用程式 > 3 選擇外掛程式 > 4 選項 > 5 完成 **Creative Cloud Desktop 選項** ■ 殷用自助服務安裝 此撰項讓用戶能夠從「應用程式」面板中安裝和更新應用程式。 了解更多 ☑ 允許非管理員用戶更新和安裝應用程式 為沒有管理權限的用戶啟用自助服務。了解更多 □ 停用用戶的自動更新 用戶將無法自動更新其應用程式。 了解更多 ☑ 啟用自助服務的外掛程式安裝 這個選項為終端使用者提供了從 Creative Cloud 桌面應用程式安裝和更新外掛程式的功能。 了解更多 □ 停用檔案同步 (i) 抑制用戶端系統上的自動檔案同步。 進一步了解如何建立共用裝置授權套件

取消 ) (上一步)

下一步

### ※設定打包名稱後按"建立套件"

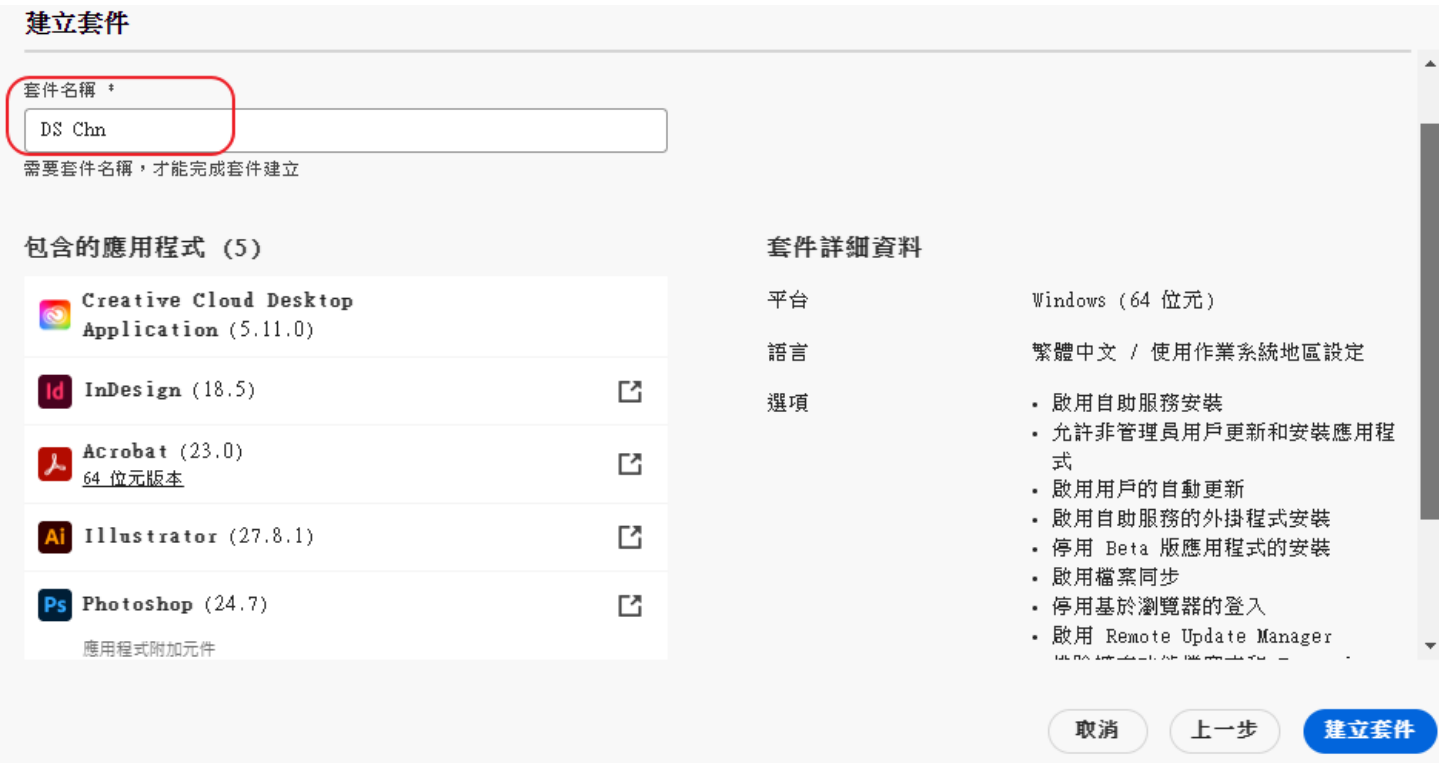

## <mark>套件只有三天時效性,過期後得重新設定安裝檔!</mark>

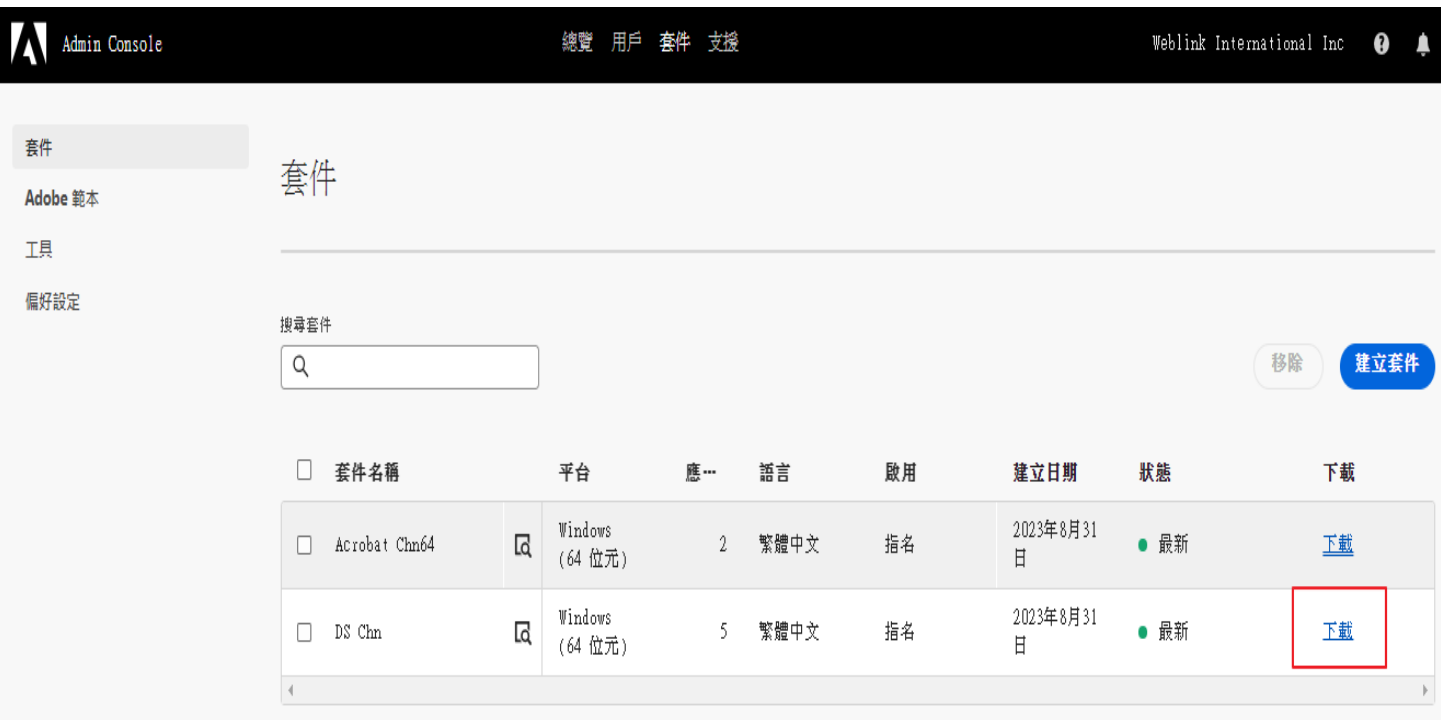

### ※把下載軟體解壓縮後,選擇"**Build**"目錄,**exe**檔**(**按滑鼠右鍵**)**以系統管理員身分執行

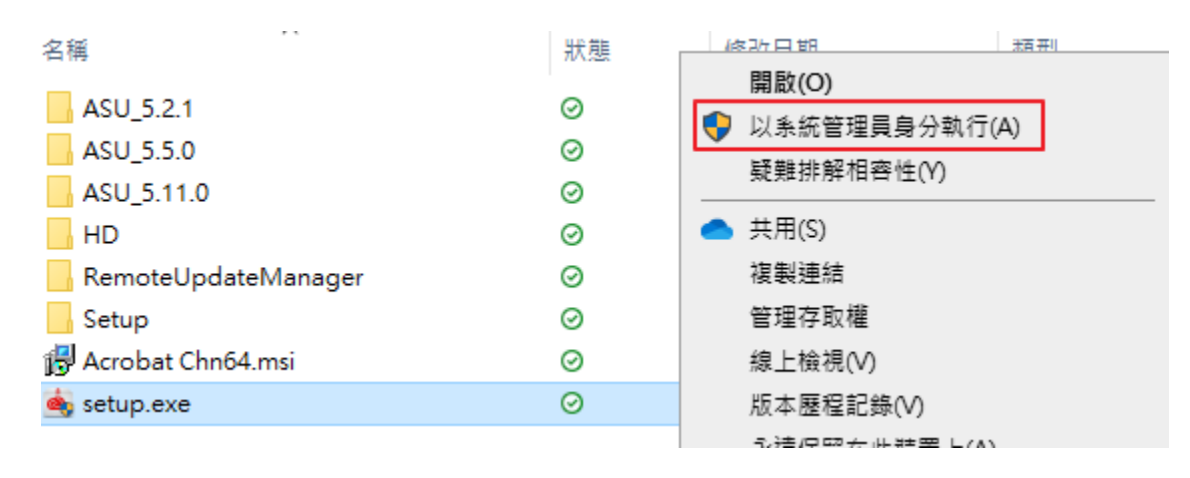

### 這樣就完成指定的安裝軟體打包套件。

#### 軟體部署打包流程影片說明:

[https://adbetw.wordpress.com/2021/01/20/cc%e6%8e%88%e6%ac%8a%e9%83%a8%e7%bd%b2%e6%89%93%e5%](https://adbetw.wordpress.com/2021/01/20/cc%e6%8e%88%e6%ac%8a%e9%83%a8%e7%bd%b2%e6%89%93%e5%8c%85%e6%b5%81%e7%a8%8b/) [8c%85%e6%b5%81%e7%a8%8b/](https://adbetw.wordpress.com/2021/01/20/cc%e6%8e%88%e6%ac%8a%e9%83%a8%e7%bd%b2%e6%89%93%e5%8c%85%e6%b5%81%e7%a8%8b/)

#### 安裝過程:

請留意,安裝過程無法選擇軟體與安裝路徑,同時安裝時顯示的進度條不會顯示安裝進度,因此安 装過程看起來很像沒有回應,請耐心等待,並請勿於此時關機或重新啟動電腦,如何判斷安裝進 度,可觀察開始功能表中的 Adobe 軟體 Icon 是否都陸續產生,待安裝成功就會顯示" Installation successful",如果安裝遇到問題,安裝程式會移除剛剛安裝的軟體,恢復到原本的狀態,並提示 "Installation Failed"。

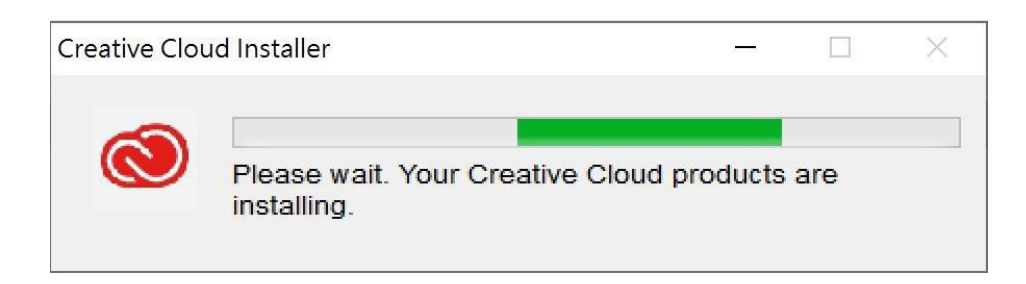

### 安裝結果:

• 安裝完成後,如成功將顯示下圖"Installation successful"字樣。安裝好即可派送!!

<小訣竅,派送前可以先把軟體都開過一輪,開到出現登入畫面再關掉,這樣指派後的軟體會開得比較快。>

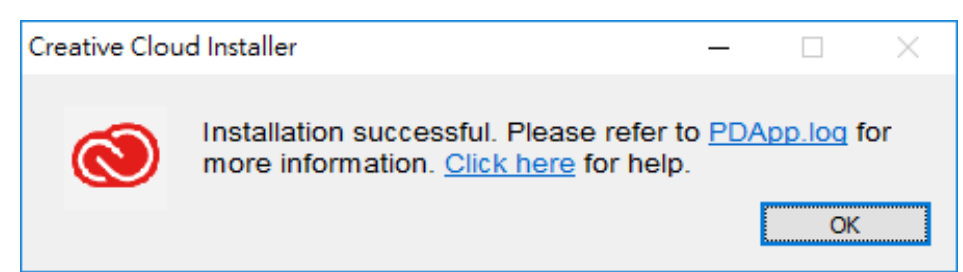

- 如安裝失敗則顯示"Installation Failed"字樣。
- 失敗原因需參考圖示的 PDApp.log 內容查詢,或是先確認幾項問題:系統是否有其它舊版 ADOBE 軟體,磁碟空間是否足夠,作業系統是否過舊或需更新。

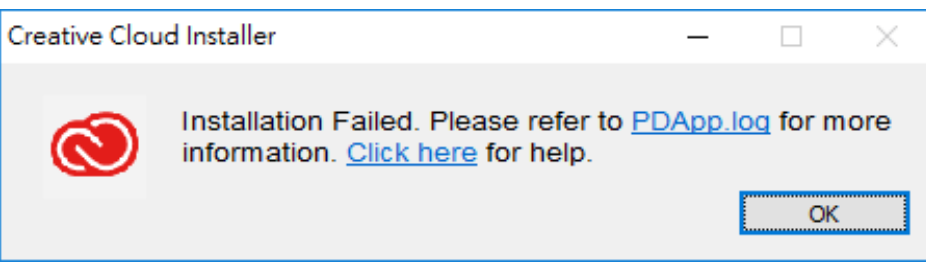

### Log 紀錄查詢方式

搜尋 PDApp.log 找到[FATAL], The return code from the Adobe Installer Process is (19).Stopping the installation process.,

代表錯誤碼為 19,<mark>可參考修復安裝 Adobe 應用程式時的錯誤:</mark>

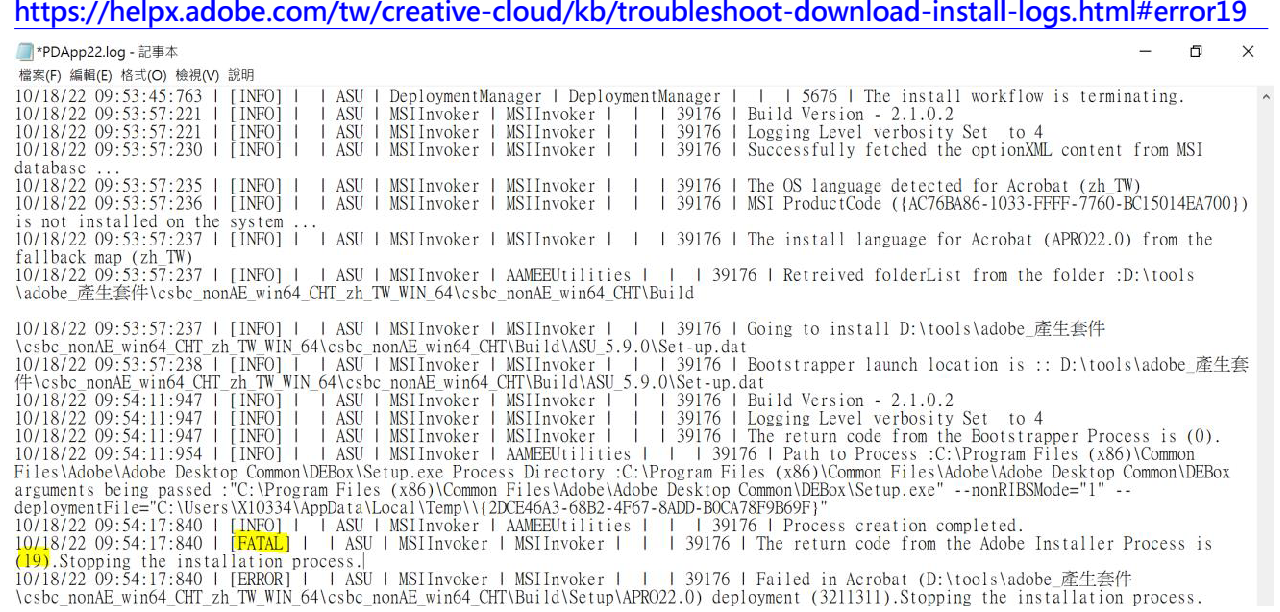

### 其他常見安裝失敗原因與解決方法

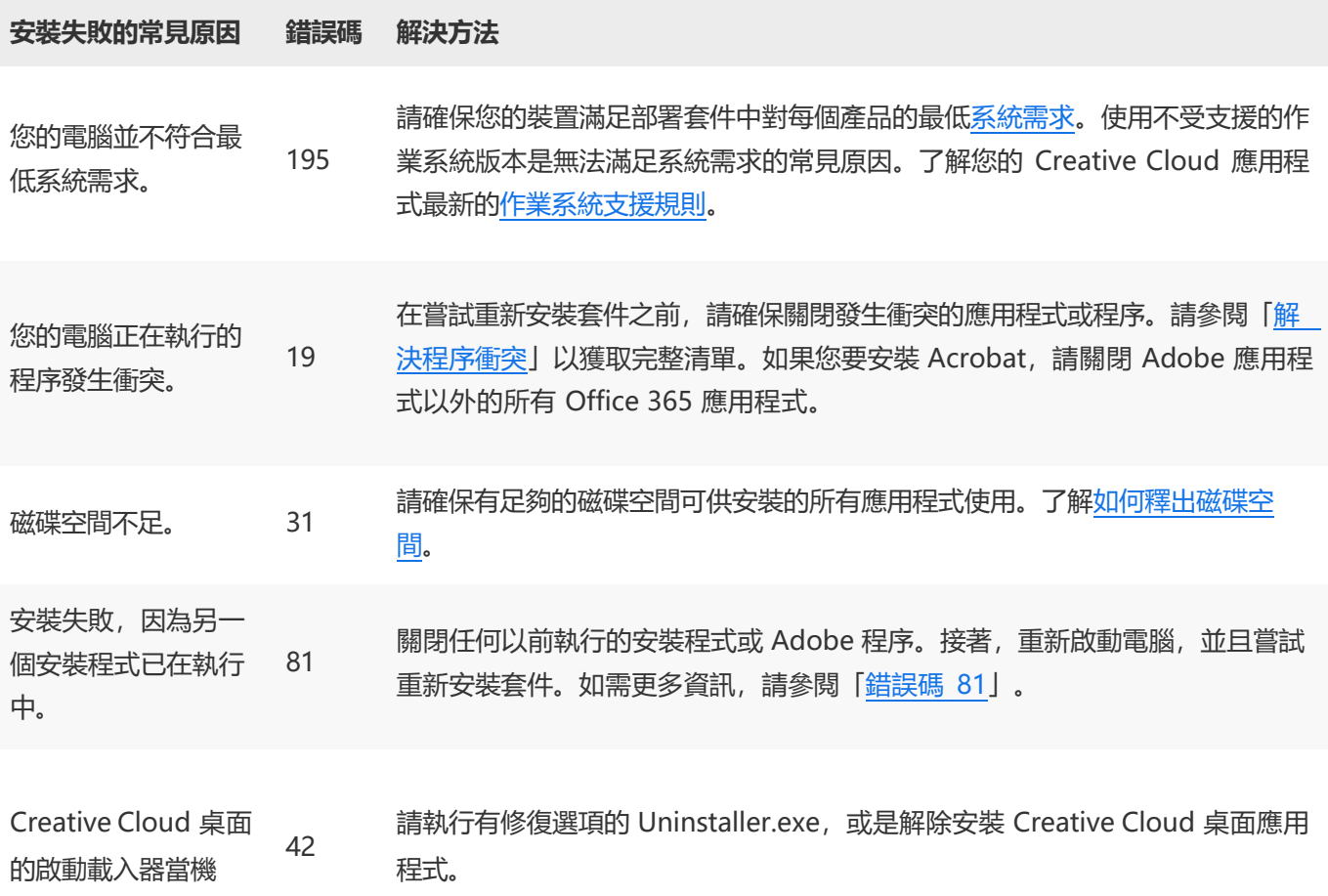

### 用帳號授權的用戶仍遇到輸出 **IP** 不相符**?**[如何停用原本電腦中裝置授權。](https://helpx.adobe.com/tw/enterprise/using/recover-sdl-licenses.html#deactivate-licenses)

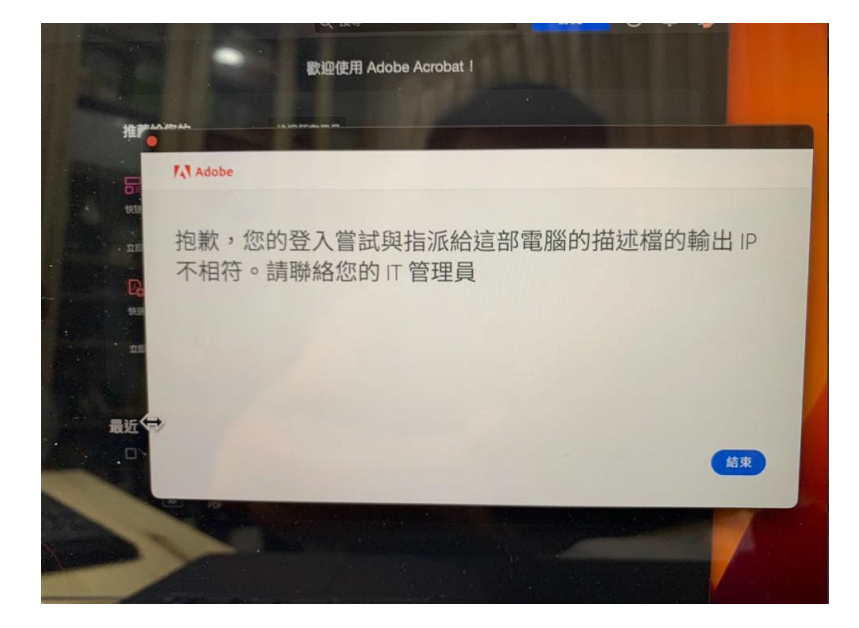

## 下載並執行授權工具組(不同系統操作方式請參考顏色區別)

本文件中描述的程序會要求您使用共用裝置授權工具組來執行命令。 首先,您必須根據使用者端電腦的作業系統,從下列位置下載 Adobe Licensing Toolkit:

- [Windows](https://www.adobe.com/go/licensing_toolkit_win_tw): 下載 zip 檔案, 然後解壓縮 adobe-licensing-toolkit.exe。
- [macOS](https://www.adobe.com/go/licensing_toolkit_mac_tw):下載 adobe-licensing-toolkit.dmg 並掛載該檔案。

### 在 WINDOWS 上執行授權工具組

1. 開啟 Windows 命令提示字元。

按下鍵盤上的 Start 按鍵,輸入命令提示字元,然後按 Enter 鍵。

2. 在 Windows 檔案總管中, 將 adobe-licensing-toolkit.exe 檔案 (上一節下載的檔案) 拖放至 Windows 命令提示字元。

請注意,命令提示字元現在會顯示工具組的檔案名稱。(*也可能會顯示檔案的完整檔案夾路徑*)

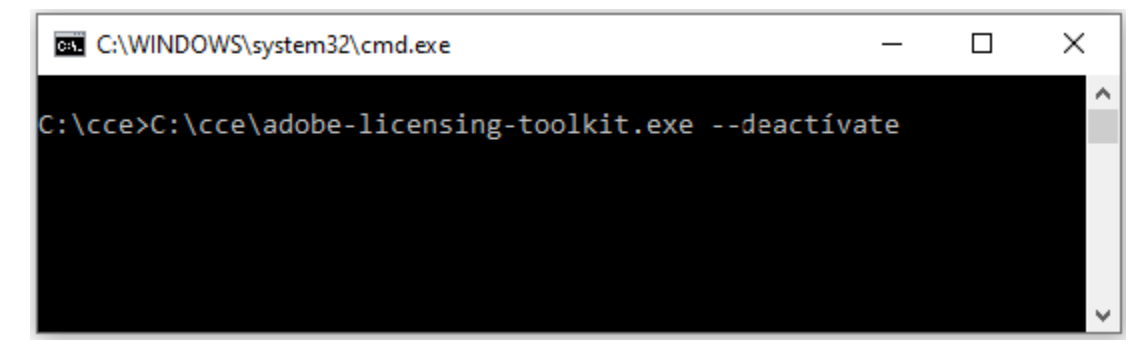

下述的命令會要求您輸入工具組的引數。

例如,若要停用共用裝置授權,請在將檔案拖放至命令提示字元後,輸入 --deactivate (在 **檔案名稱和 --deactivate 之間要有一個空格), 然後按下 Enter 鍵。** 

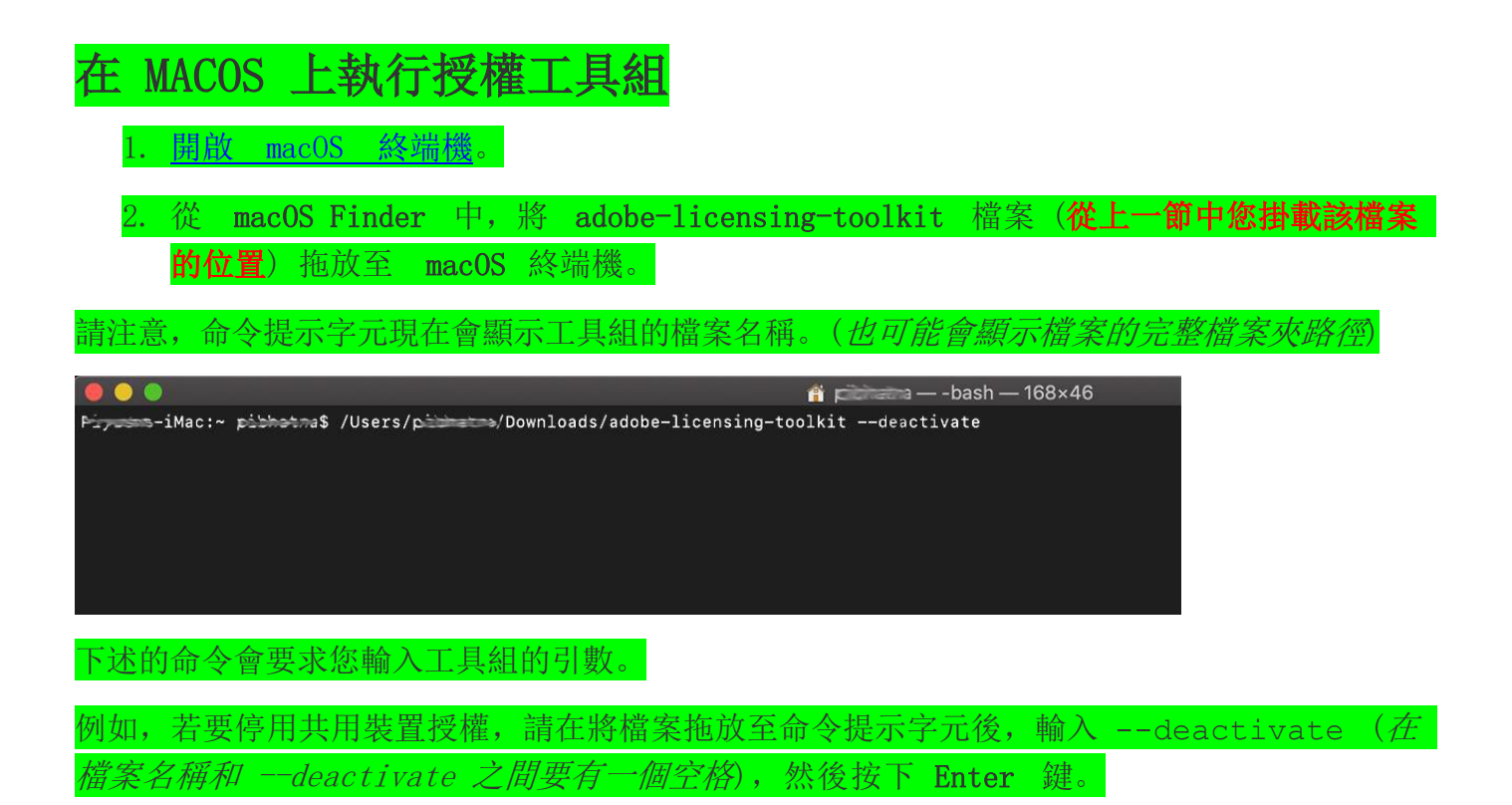

### 停用所有授權

在一部共用裝置上,您可能會有多個啟用的授權。例如,針對不同的學生群體,同一部裝置可能需 要安裝不同的應用程式。若要停用裝置上的所有授權,請使用管理員權限執行下列命令:

### **WINDOWS**

**adobe-licensing-toolkit.exe --deactivate**

簡短格式:

adobe-licensing-toolkit.exe -t

### **MACOS**

**sudo ./adobe-licensing-toolkit --deactivate**

簡短格式:

sudo ./adobe-licensing-toolkit -t

特別留意,停用僅是終止該電腦裝置授權並且不受網域綁定,若需要改用指名授權的用戶,後續仍 然需要按安裝前注意事項3 將原有的裝置授權軟體移除,重新安裝指名授權軟體

1. 先把授權工具放在 C 槽解壓縮, 然後 搜尋 CMD,用系統管理員身分執行"命令提示字元"

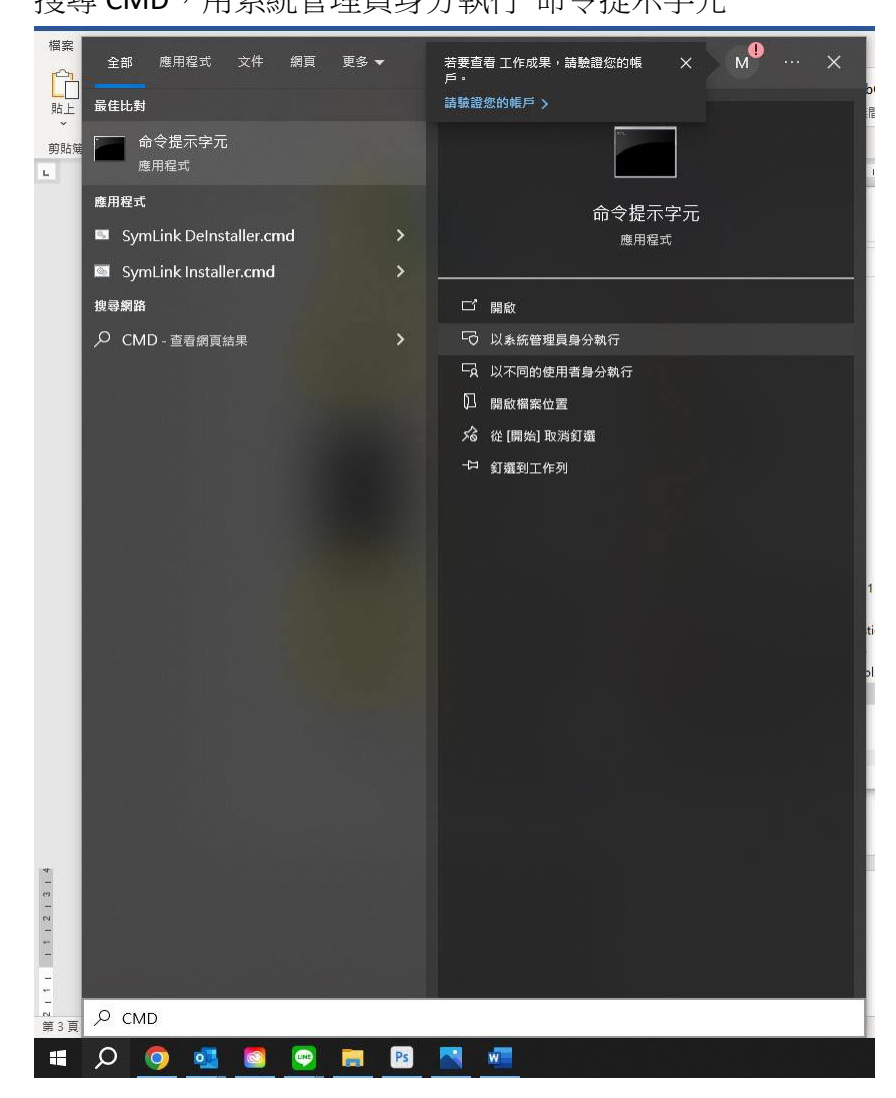

2.輸 cd..按下 Enter 進行兩次,<mark>確定到 C 槽</mark>,然後執行指令即可完成停用

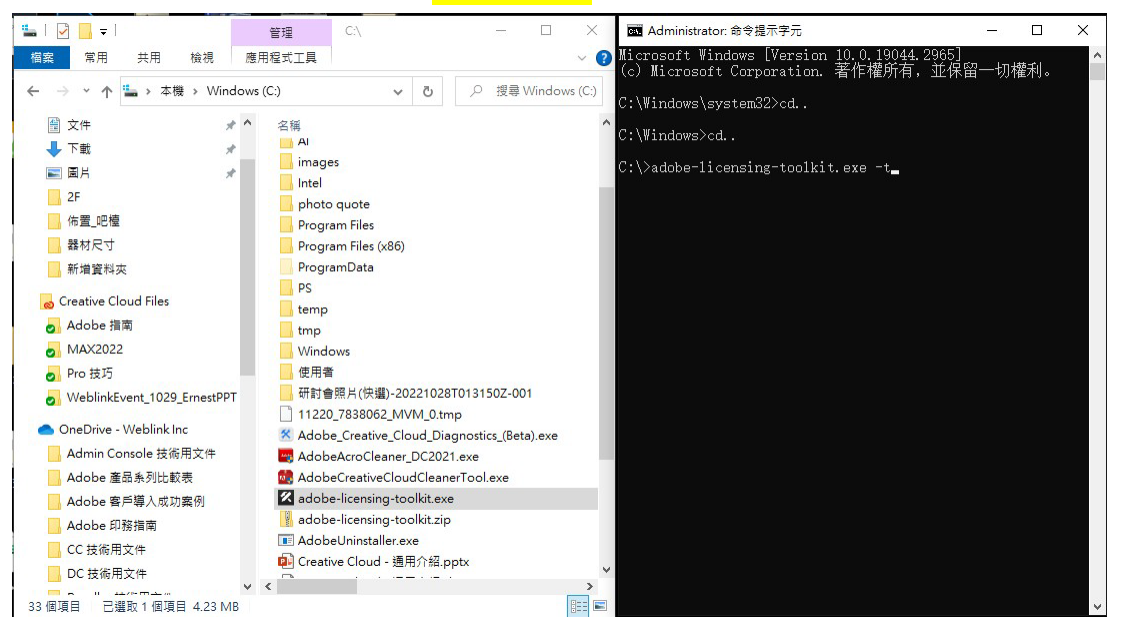

### 如遇安裝問題,可以參考以下連結**:**

修正 **Adobe** [應用程式的下載、安裝或更新錯誤](https://helpx.adobe.com/tw/creative-cloud/kb/troubleshoot-download-install-logs.html)

排解 **Creative Cloud** [套件安裝錯誤](https://helpx.adobe.com/tw/enterprise/kb/troubleshoot-install-uninstall-errors-ccp.html)

Mac 如出現無法打開「XXX」 因為無法驗證開發者,請參考以下連結:

如何在 **Mac** [上安全地開啟](https://support.apple.com/zh-tw/HT202491) **App**

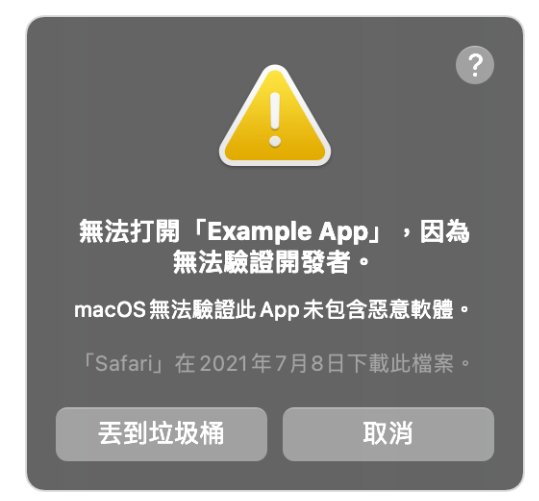

前往「安全性與隱私權」。「一般」面板按一下「強制打開」,以確認您想要打開或安裝該 App。

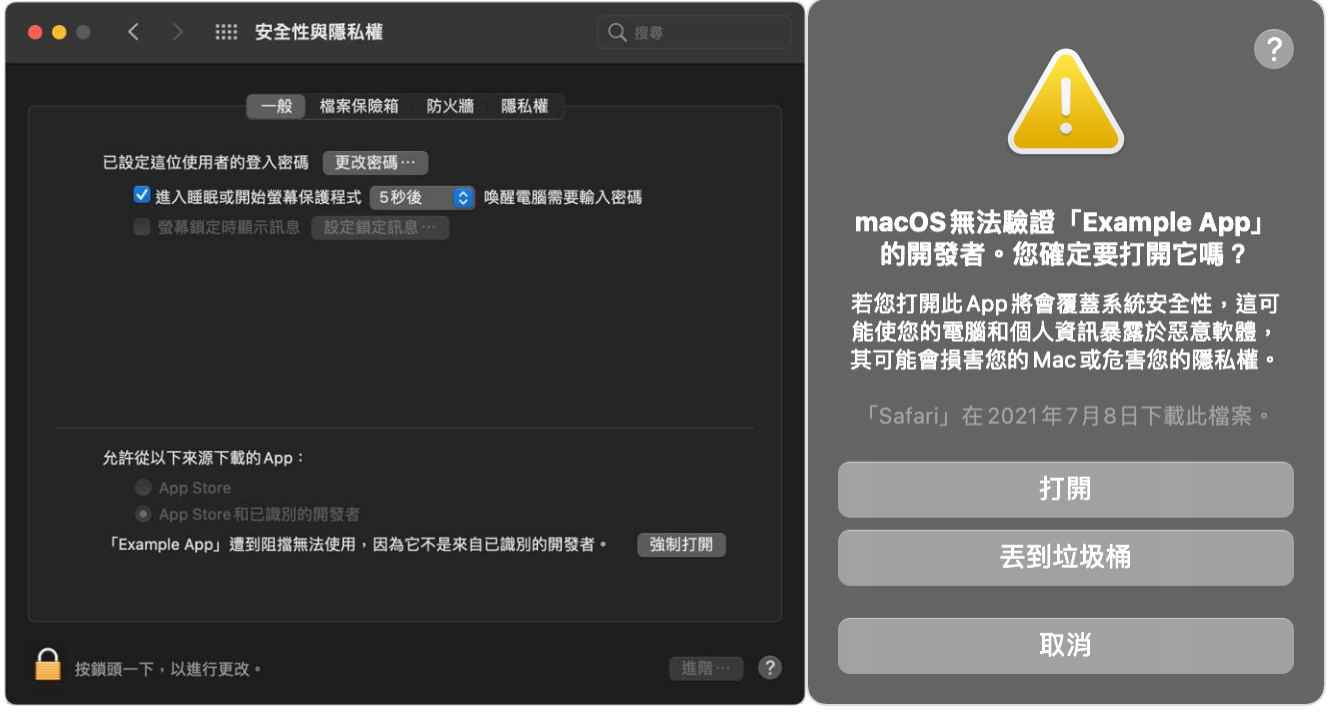

警告提示再次出現,如果您非常確定無論如何都要打開該 App,您可以按一下「打開」。 該 App 隨即會儲存為安全性設定中的例外項目,之後只需按兩下即可打開,就跟打開任何已授權 App 一樣。

如問題依舊無法解決,請 **Email** 描述錯誤情形並附件錯誤截圖畫面或 **Log** 資訊。

Weblink客服郵件: [adbeservice@weblink.com.tw](mailto:adbeservice@weblink.com.tw)